# Configure AnyConnect VPN Client on FTD: Hairpin and NAT Exemption

#### **Contents**

**Introduction** 

**Prerequisites** 

Requirements

Components Used

**Background Information** 

Configure

Step 1. Import an SSL Certificate

Step 2. Configure a RADIUS Server

Step 3. Create an IP Pool

Step 4. Create an XML Profile

Step 5. Upload Anyconnect XML Profile

Step 6. Upload AnyConnect Images

Step 7. Remote Access VPN Wizard

**NAT Exemption and Hairpin** 

Step 1. NAT Exemption Configuration

Step 2. Hairpin Configuration

**Verify** 

**Troubleshoot** 

#### Introduction

This document describes how to configure Cisco remote access VPN solution (AnyConnect) on Firepower Threat Defense (FTD), v6.3, managed by FMC.

## **Prerequisites**

#### Requirements

Cisco recommends that you have knowledge of these topics:

- Basic remote access VPN, Secure Sockets Layer (SSL) and Internet Key Exchange version 2 (IKEv2) knowledge
- Basic Authentication, Authorization, and Accounting (AAA) and RADIUS knowledge
- · Basic FMC knowledge
- · Basic FTD knowledge

#### **Components Used**

The information in this document is based on these software and hardware versions:

- Cisco FMC 6.4
- Cisco FTD 6.3
- AnyConnect 4.7

This document describes the procedure to configure Cisco remote access VPN solution (AnyConnect) on Firepower Threat Defense (FTD), version 6.3, managed by Firepower Management Center (FMC).

The information in this document was created from the devices in a specific lab environment. All of the devices used in this document started with a cleared (default) configuration. If your network is live, ensure that you understand the potential impact of any command.

## **Background Information**

This document is intended to cover the configuration on FTD devices. if you seek the ASA configuration example, please refer to the document: <a href="https://www.cisco.com/c/en/us/support/docs/security/asa-5500-x-series-next-generation-firewalls/100918-asa-sslvpn-00.html">https://www.cisco.com/c/en/us/support/docs/security/asa-5500-x-series-next-generation-firewalls/100918-asa-sslvpn-00.html</a>

#### Limitations:

Currently, these features are unsupported on FTD, but still available on ASA devices:

- Double AAA Authentication (Available on FTD version 6.5)
- · Dynamic Access Policy
- Host Scan
- · ISE posture
- RADIUS CoA
- · VPN load-balancer
- Local authentication (available on Firepower Device Manager 6.3. Cisco bug ID CSCvf92680)
- LDAP attribute map (Available via FlexConfig, Cisco bug ID <a href="CSCvd64585">CSCvd64585</a>)
- AnyConnect customization
- · AnyConnect scripts
- · AnyConnect localization
- Per-app VPN
- · SCEP proxy
- · WSA integration
- SAML SSO (Cisco bug ID <u>CSCvq90789</u>)
- Simultaneous IKEv2 dynamic crypto map for RA and L2L VPN
- AnyConnect modules (NAM, Hostscan, AMP Enabler, SBL, Umbrella, Web Security, and so on). DART is the only module installed by default on this version.
- TACACS, Kerberos (KCD Authentication and RSA SDI)
- · Browser Proxy

## Configure

In order to go through the Remote Access VPN wizard in the FMC, these steps must be completed:

#### Step 1. Import an SSL Certificate

Certificates are essential when you configure AnyConnect. Only RSA based certificates are supported for SSL and IPSec.

Elliptic Curve Digital Signature Algorithm (ECDSA) certificates are supported in IPSec, however, it is not possible to deploy a new AnyConnect package or XML profile when ECDSA based certificate is used.

It can be used for IPSec, but you must pre-deploy the AnyConnect packages along with the XML profile, all the XML profile updates must be pushed manually on each client (Cisco bug ID <u>CSCtx42595</u>).

Additionally, the certificate must contain a Common Name (CN) extension with DNS name and/or IP address in order to avoid "Untrusted server certificate" errors in web browsers.

**Note**: On FTD devices, the Certificate Authority (CA) certificate is needed before the Certificate Signing Request (CSR) is generated.

- If the CSR is generated in an external server (such as Windows Server or OpenSSL), the **manual** enrollment method is intended to fail, since FTD does not support manual key enrollment.
- A different method must be used such as PKCS12.

In order to get a certificate for the FTD appliance with the manual enrollment method, a CSR needs to be generated, sign it with a CA and then import the identity certificate.

1. Navigate to **Devices > Certificates** and select **Add** as shown in the image.

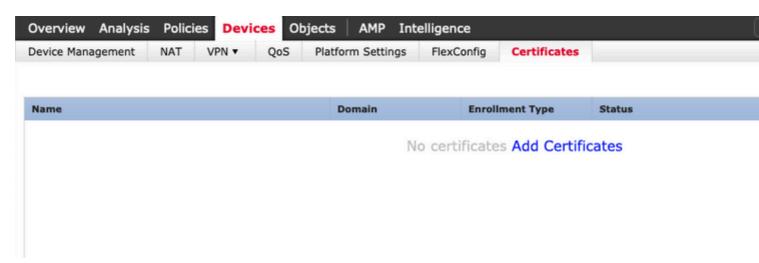

2. Select the **Device** and add a new **Cert Enrollment** object as shown in the image.

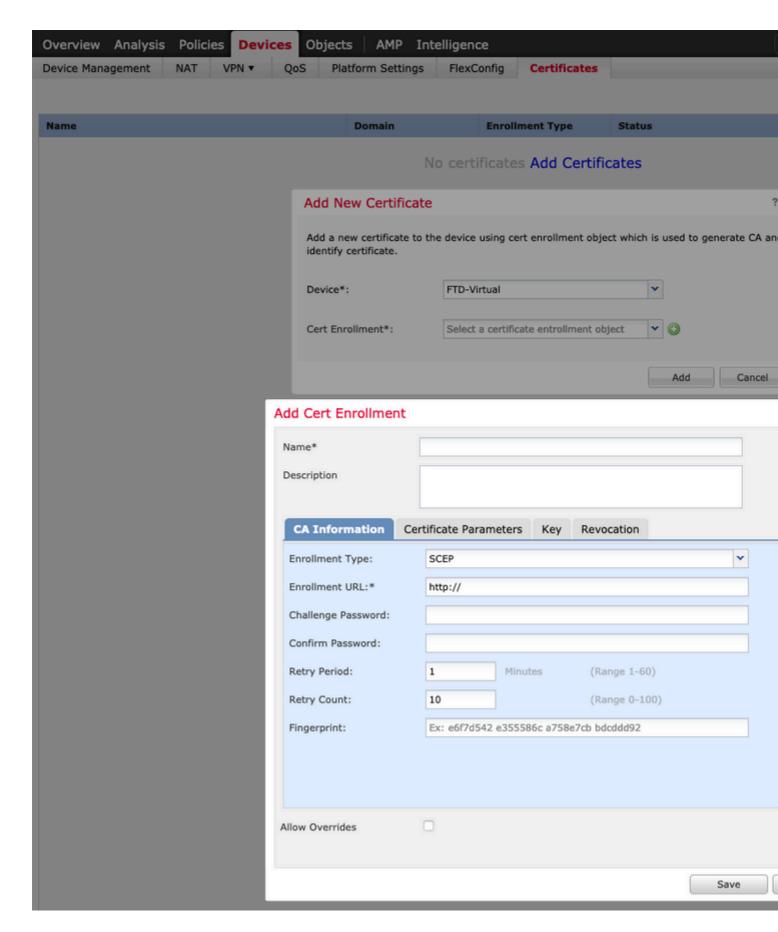

3. Select manual **Enrollment Type** and paste the CA certificate (the certificate which is intended to sign the CSR).

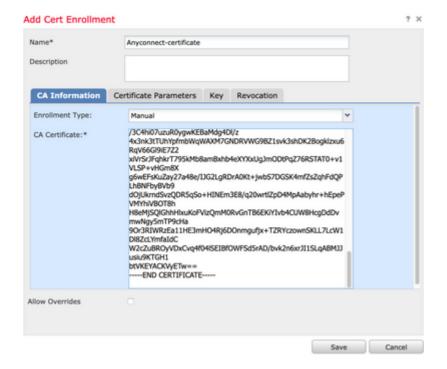

4. Select the **Certificate Parameters** tab and select "Custom FQDN" for the **Include FQDN** field and fill the certificate details a shown in the image.

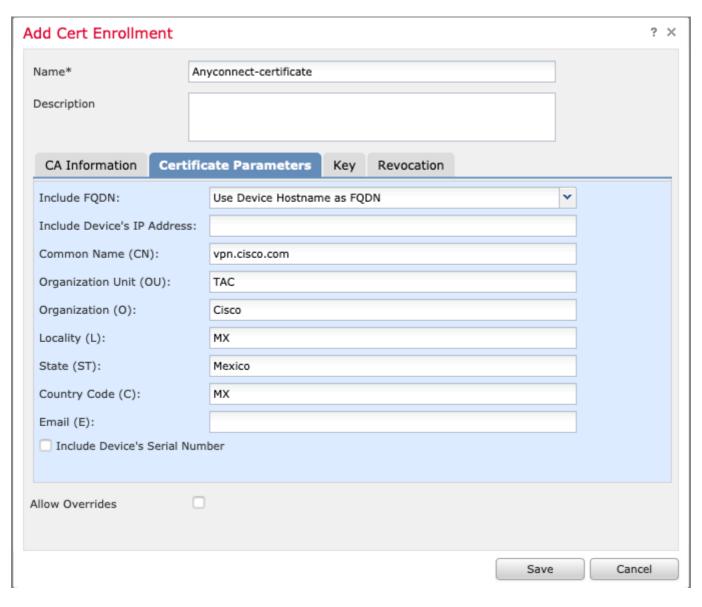

- 5. Select the **Key** tab, and select key type, you can choose name and size. For RSA, 2048 bytes is a minimum requirement.
- 6. Select save, confirm the **Device**, and under **Cert Enrollment** select the trustpoint which was just created, select **Add** in order to deploy the certificate.

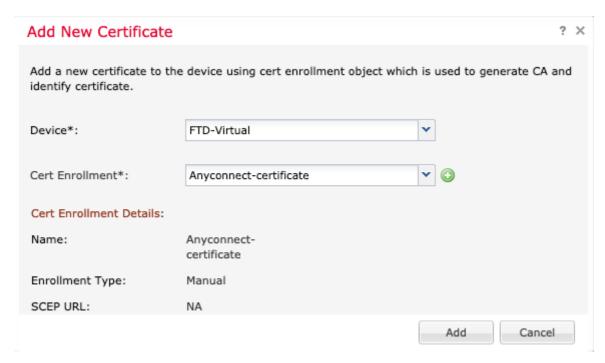

7. In the **Status** column, select the **ID** icon and select **Yes** to generate the CSR as shown in the image.

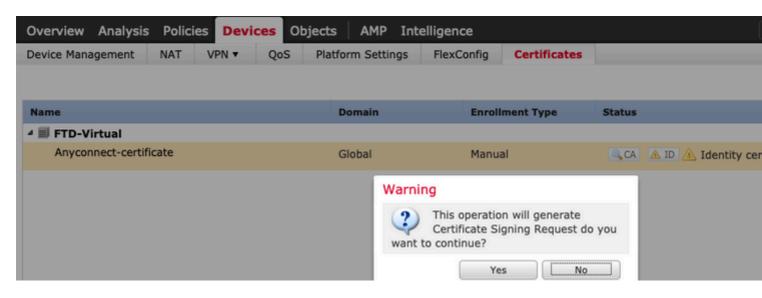

- 8. Copy CSR and sign it with your preferred CA (for example GoDaddy or DigiCert).
- 9. Once the identity certificate is received from the CA (which must be in base64 format), select **Browse Identity Certificate** and locate the certificate in the local computer. Select **Import.**

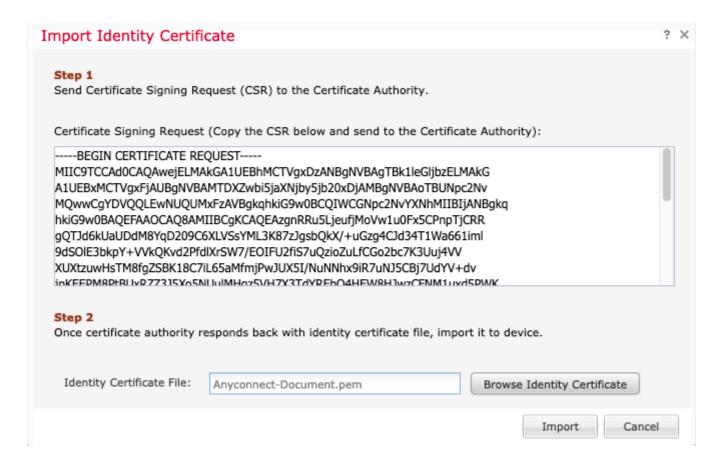

10. Once imported, both CA and ID certificate details would be available for display.

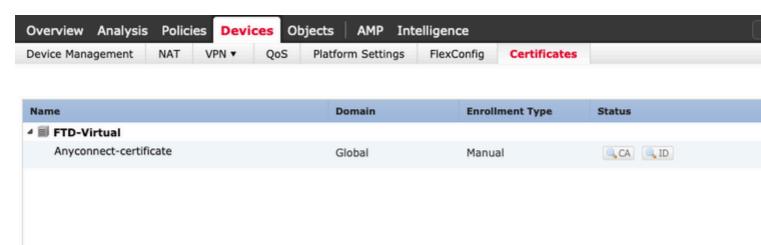

#### Step 2. Configure a RADIUS Server

On FTD devices managed by FMC, the local user database is not supported, another authentication method must be used, such as RADIUS or LDAP.

1. Navigate to **Objects** > **Object Management** > **RADIUS Server Group** > **Add RADIUS Server Group** as shown in the image.

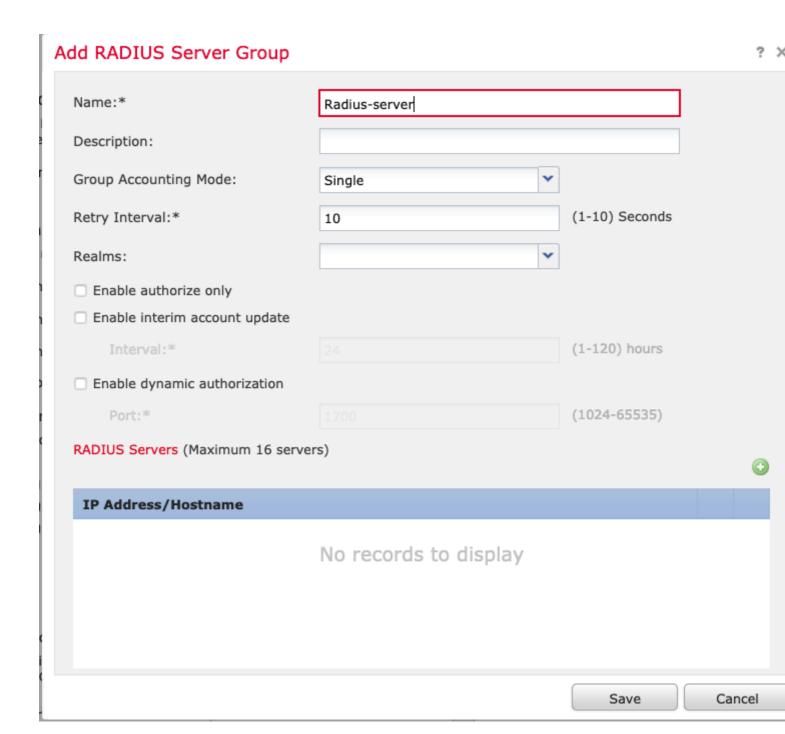

2. Assign a name to the **Radius Server Group** and add the Radius server IP address along with a shared secret (the shared secret is required to pair the FTD with the Radius server), select **Save** once this form is completed as shown in the image.

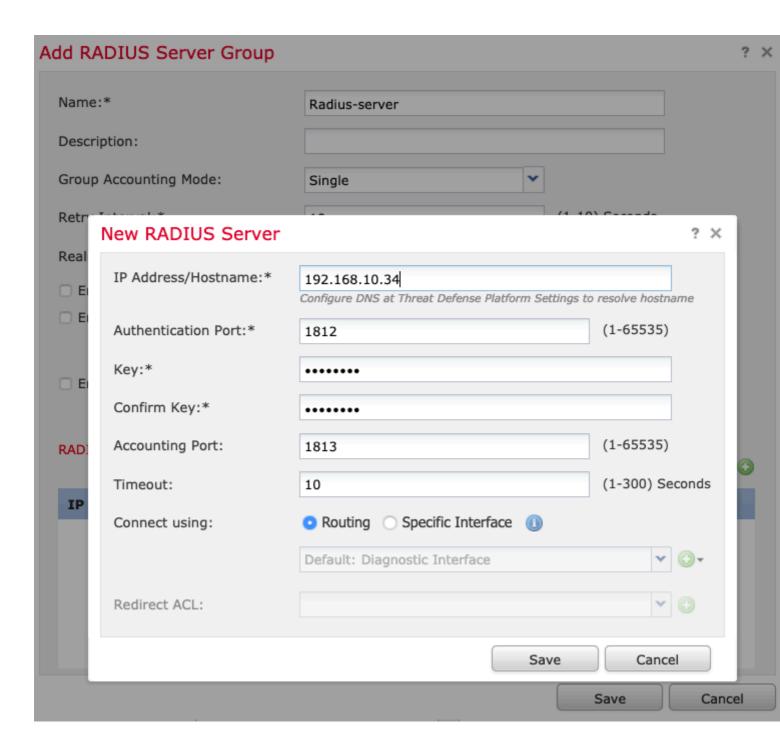

3. The RADIUS server information is now available in the Radius Server list as shown in the image.

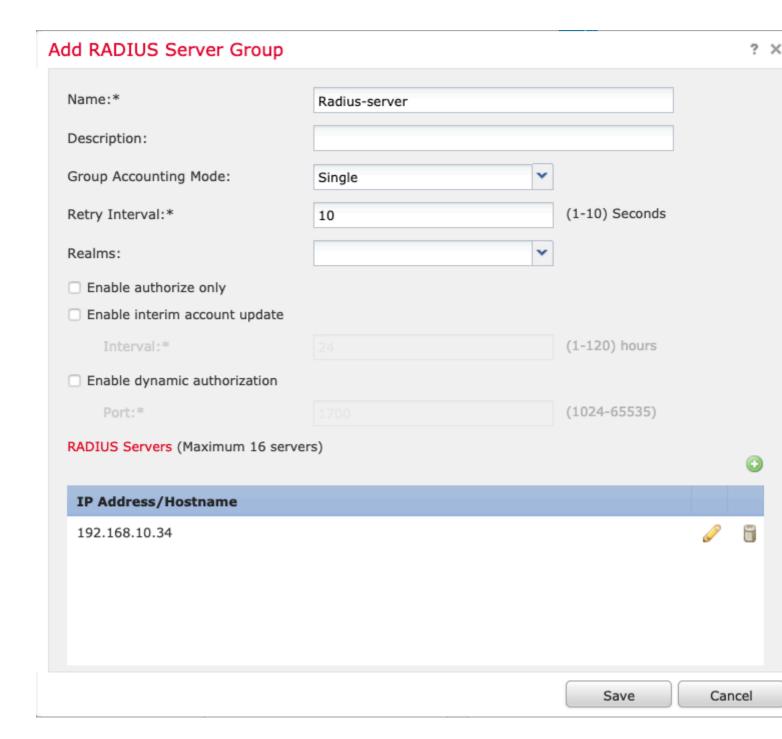

#### Step 3. Create an IP Pool

- 1. Navigate to **Objects** > **Object Management** > **Address Pools** > **Add IPv4 Pools**.
- 2. Assign the name and range of IP addresses, **Mask** field is not required but it can be specified as shown in the image.

| Add IPv4 Pool                                 |                                                                     |                  | ? ×          |
|-----------------------------------------------|---------------------------------------------------------------------|------------------|--------------|
| Name*                                         | vpn-pool                                                            |                  |              |
| IPv4 Address Range*                           | 192.168.55.1-192.168.55.253                                         |                  |              |
|                                               | Format: ipaddr-ipaddr e.g., 10.72.1.1-10.72.1.150                   |                  |              |
| Mask                                          | 255.255.255.0                                                       |                  |              |
| Description                                   |                                                                     |                  |              |
| Allow Overrides                               |                                                                     |                  |              |
| Configure device over<br>shared across multip | errides in the address pool object to avoid IP address cole devices | onflicts in case | of object is |
|                                               |                                                                     | Save             | Cancel       |

#### Step 4. Create an XML Profile

- 1. Download the **Profile Editor** tool from Cisco.com and run the application.
- 2. In the Profile Editor application, navigate to **Server List** and select **Add** as shown in the image.

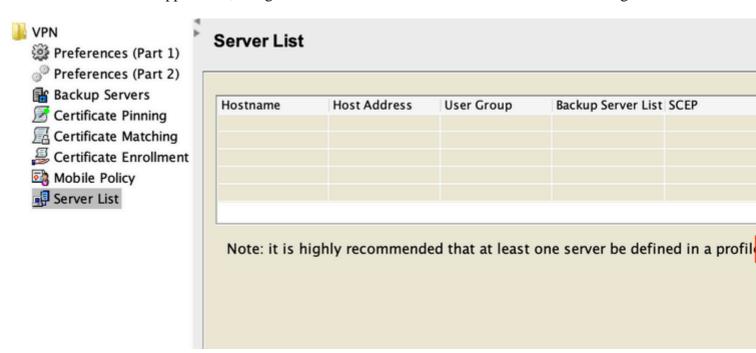

3. Assign a **Display Name**, **Fully Qualified Domain Name** (**FQDN**) or **IP Address** and select **OK** as shown in the image.

Server List Entry

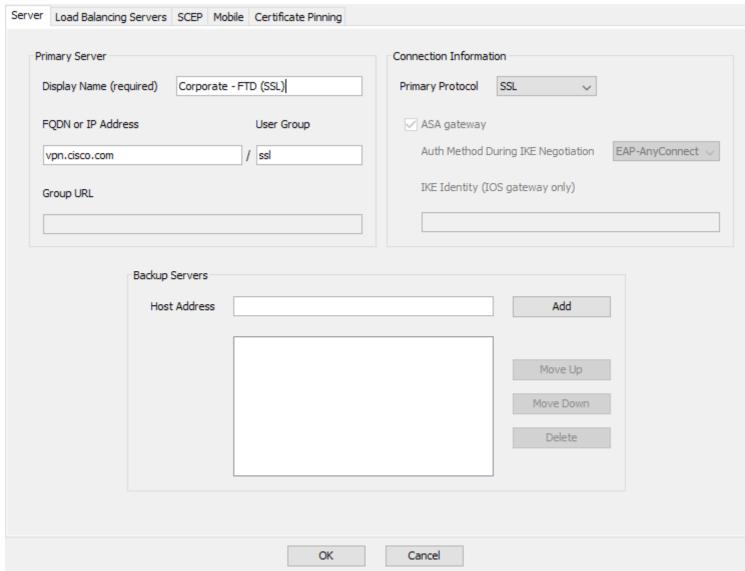

4. The entry is now visible in the **Server List** menu:

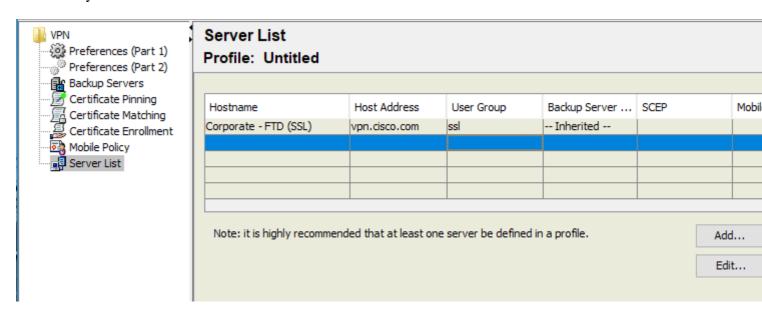

5. Navigate to **File** > **Save as.** 

**Note**: Save the profile with an easily identifiable name with a **.xml** extension.

#### **Step 5. Upload Anyconnect XML Profile**

- 1. In the FMC, navigate to **Objects** > **Object Management** > **VPN** > **AnyConnect File** > **Add AnyConnect File**.
- 2. Assign a **name** to the object and click **Browse**, locate the client profile in your local system and select **Save**.

## **Step 6. Upload AnyConnect Images**

1. Download the webdeploy (.pkg) images from the Cisco downloads webpage.

AnyConnect Headend Deployment Package (Mac 26-Jun-2019 51.22 MB OS) anyconnect-macos-4.7.04056-webdeploy-k9.pkg

- 2. Navigate to Objects > Object Management > VPN > AnyConnect File > Add AnyConnect File.
- 3. Assign a name to the Anyconnect package file and select the **.pkg** file from your local system, once the file is selected.
- 4. Select Save.

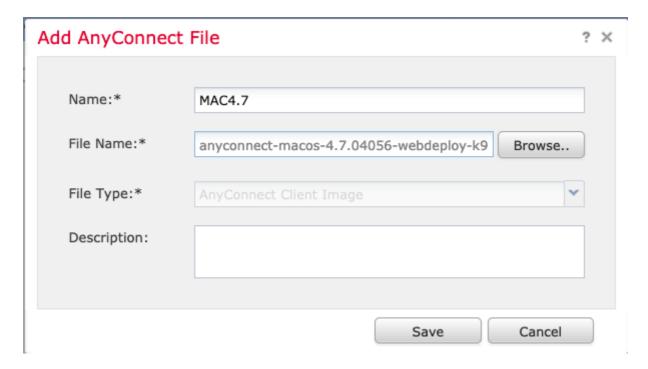

Note: Additional packages can be uploaded, based on your requirements (Windows, Mac, Linux).

#### **Step 7. Remote Access VPN Wizard**

Based on the previous steps, the Remote Access Wizard can be followed accordingly.

- 1. Navigate to **Devices** > **VPN** > **Remote Access**.
- 2. Assign the name of the Remote Access policy and select an FTD device from the **Available Devices**.

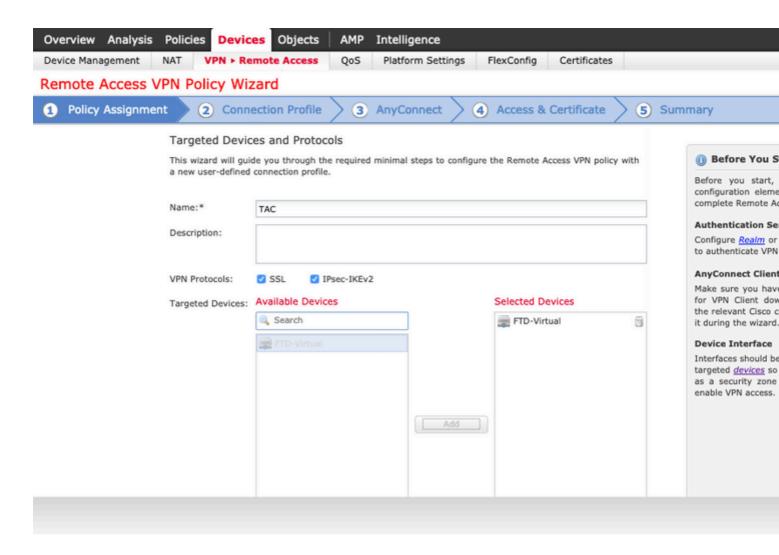

3. Assign the **Connection Profile Name** (the Connection Profile Name is the tunnel-group name), select **Authentication Server** and **Address Pools** as shown in the image.

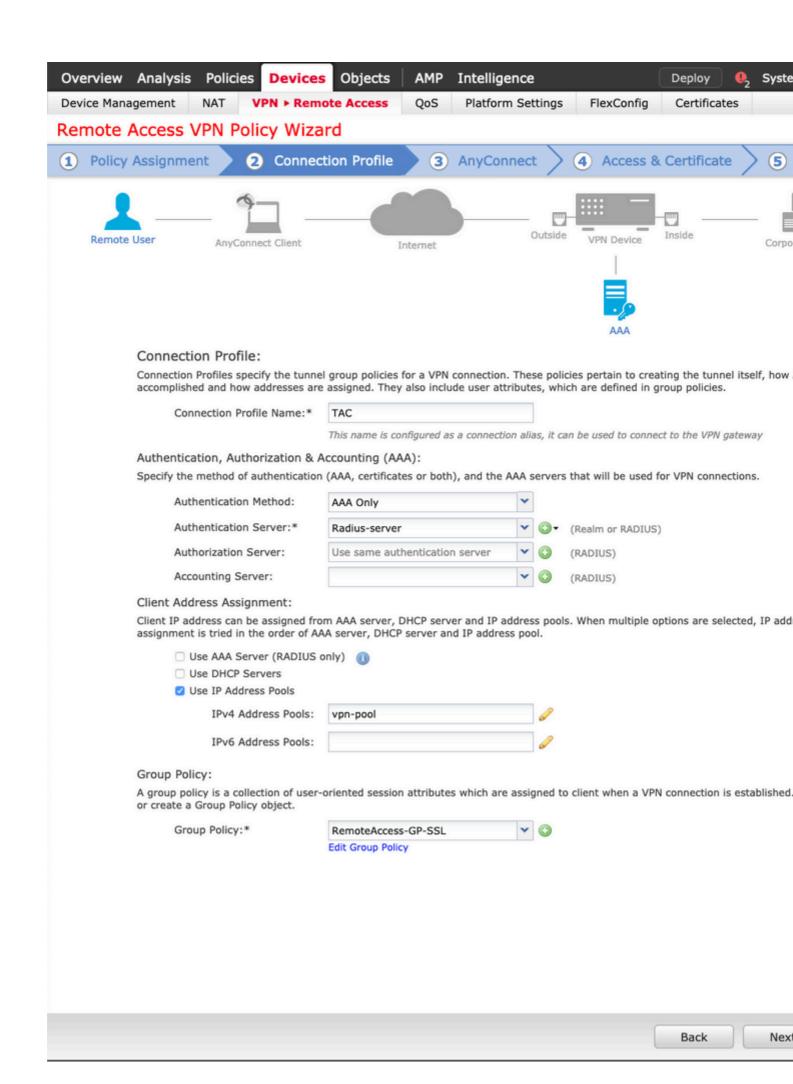

| I | n this | s scena | rio, the  | FTD i | s config | gured to | o not in | spect any | VPN | traffic, | bypass | the A | ccess | Control | Policies |
|---|--------|---------|-----------|-------|----------|----------|----------|-----------|-----|----------|--------|-------|-------|---------|----------|
| ( | (ACP)  | option  | ı is togg | gied. |          |          |          |           |     |          |        |       |       |         |          |
|   |        |         |           |       |          |          |          |           |     |          |        |       |       |         |          |
|   |        |         |           |       |          |          |          |           |     |          |        |       |       |         |          |
|   |        |         |           |       |          |          |          |           |     |          |        |       |       |         |          |
|   |        |         |           |       |          |          |          |           |     |          |        |       |       |         |          |
|   |        |         |           |       |          |          |          |           |     |          |        |       |       |         |          |
|   |        |         |           |       |          |          |          |           |     |          |        |       |       |         |          |
|   |        |         |           |       |          |          |          |           |     |          |        |       |       |         |          |
|   |        |         |           |       |          |          |          |           |     |          |        |       |       |         |          |
|   |        |         |           |       |          |          |          |           |     |          |        |       |       |         |          |
|   |        |         |           |       |          |          |          |           |     |          |        |       |       |         |          |
|   |        |         |           |       |          |          |          |           |     |          |        |       |       |         |          |
|   |        |         |           |       |          |          |          |           |     |          |        |       |       |         |          |
|   |        |         |           |       |          |          |          |           |     |          |        |       |       |         |          |
|   |        |         |           |       |          |          |          |           |     |          |        |       |       |         |          |

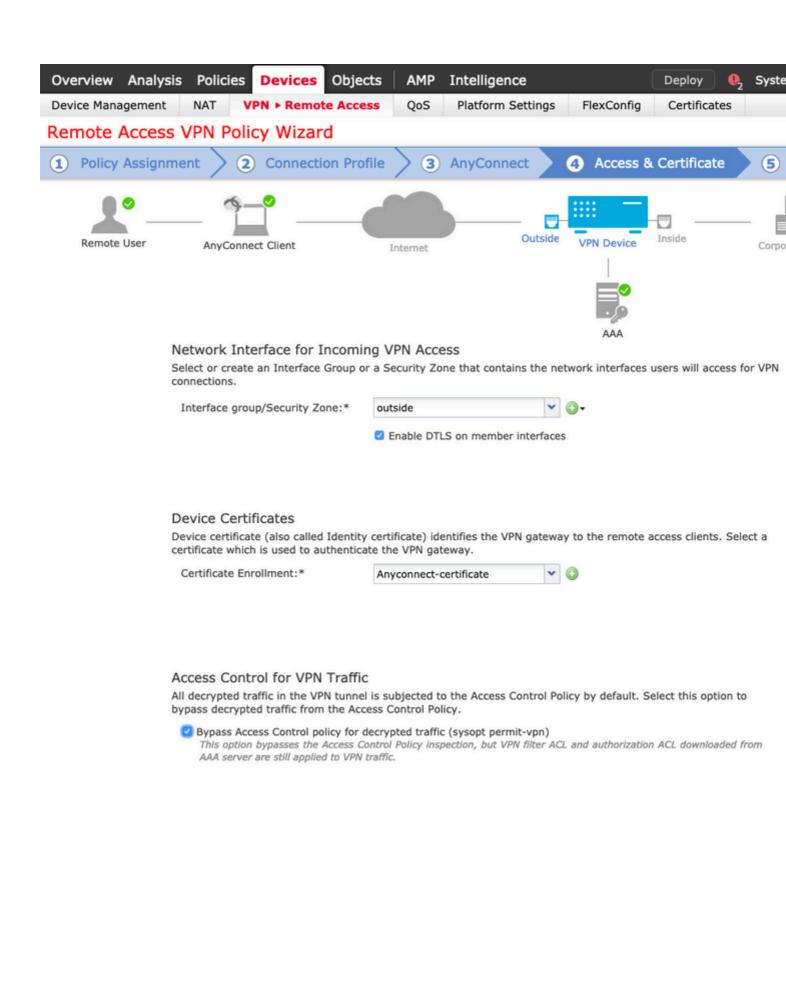

#### 10. Select **Finish** and **Deploy** the changes:

Back

Nex

is a preferred translation method used to prevent traffic to be routed to the internet when it is intended to flow over a VPN tunnel (Remote Access or Site-to-Site).

This is needed when the traffic from your internal network is intended to flow over the tunnels without any translation.

1. Navigate to **Objects**> **Network** > **Add Network** > **Add Object** as shown in the image.

| New Network                | Object                     |                       |                           |                      | ? >       |
|----------------------------|----------------------------|-----------------------|---------------------------|----------------------|-----------|
| Name                       | vpn-pool                   |                       |                           |                      |           |
| Description                |                            |                       |                           |                      |           |
| Network                    | O Host                     | Range                 | <ul><li>Network</li></ul> | ○ FQDN               |           |
|                            | 192.168.55.0               | )/24                  |                           |                      |           |
| Allow Overrides            |                            |                       |                           |                      |           |
|                            |                            |                       |                           | Save                 | Cancel    |
| 2. Navigate to <b>Devi</b> | <b>ce &gt; NAT.</b> select | t the NAT policy that | is used by the device     | in guestion and crea | nte a new |

2. Navigate to **Device > NAT**, select the NAT policy that is used by the device in question and create a new statement.

**Note**: The traffic flow goes from inside to outside.

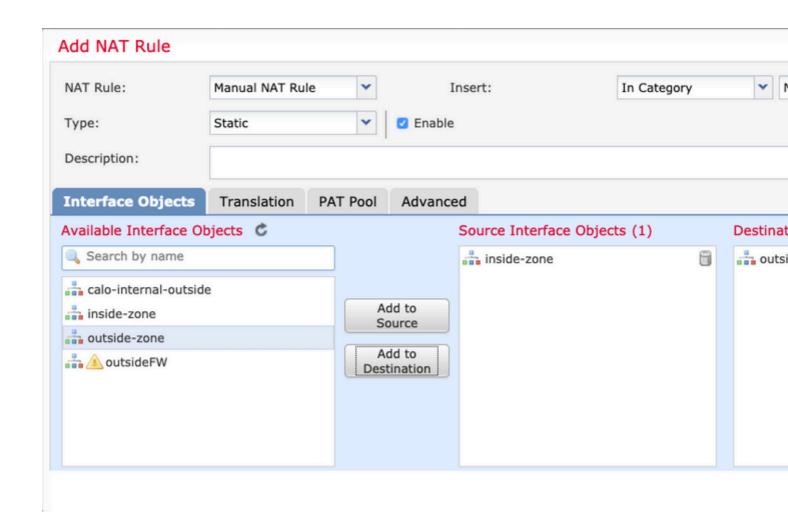

3. Select the internal resources behind the FTD (**original source** and **translated source**) and the destination as the ip local pool for the Anyconnect users (**Original destination** and **translated destination**) as shown in the image.

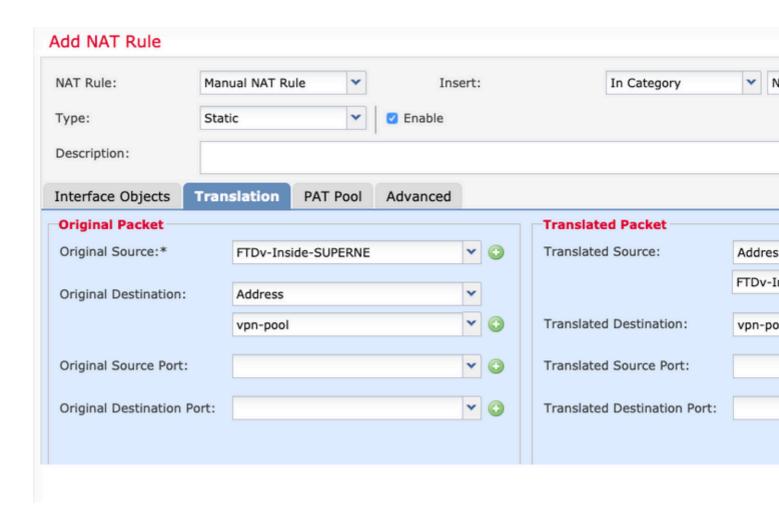

4. Ensure to toggle the options (as shown in the image), in order to enable "no-proxy-arp" and "route-lookup" in the NAT rule, select **OK** as shown in the image.

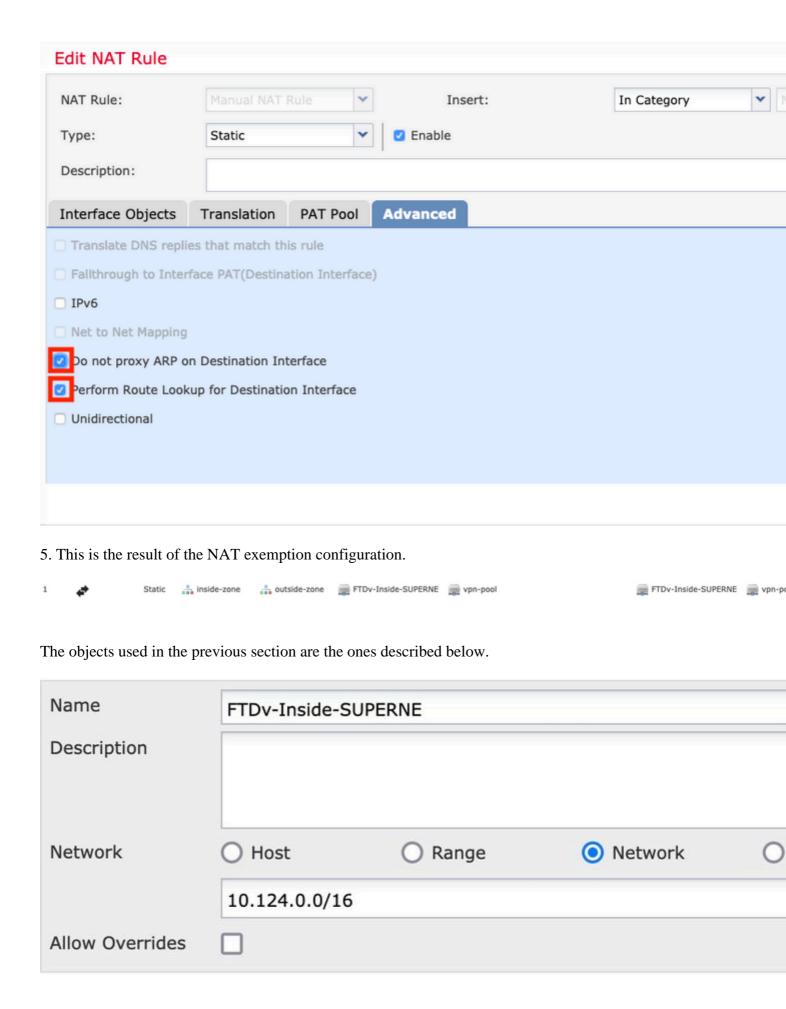

| Name<br>Description | vpn-pool     |         |         |   |
|---------------------|--------------|---------|---------|---|
| Network             | O Host       | O Range | Network | 0 |
|                     | 192.168.55.0 | /24     |         |   |
| Allow Overrides     |              |         |         |   |

#### Step 2. Hairpin Configuration

Also known as **U-turn**, this is a translation method that allows the traffic to flow over the same interface the traffic is received on.

For example, when Anyconnect is configured with a **Full tunnel** split-tunnel policy, the internal resources are accessed as per the NAT Exemption policy. If the Anyconnect client traffic is intended to reach an external site on internet, the hairpin NAT (or U-turn) is responsible to route the traffic from outside to outside.

A VPN pool object must be created before the NAT configuration.

- 1. Create a new NAT statement, select **Auto NAT Rule** in the **NAT Rule** field and select **Dynamic** as the NAT **Type**.
- 2. Select the same interface for the **source** and destination interface objects (outside):

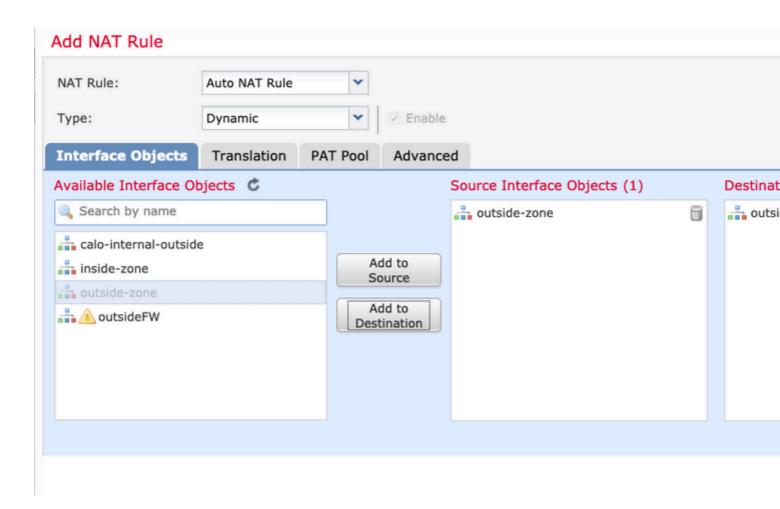

3. In the **Translation** tab, select as the **Original Source** the vpn-pool object and select **Destination Interface IP** as the **Translated Source**, select **OK** as shown in the image.

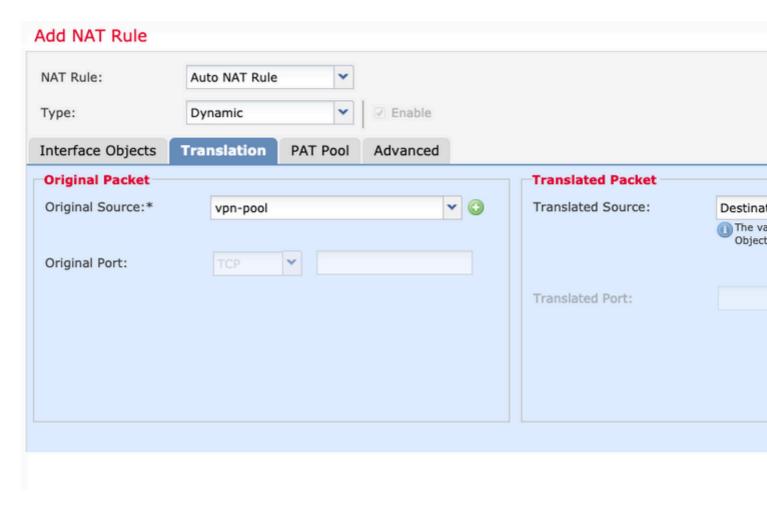

4. This is the summary of the NAT configuration as shown in the image.

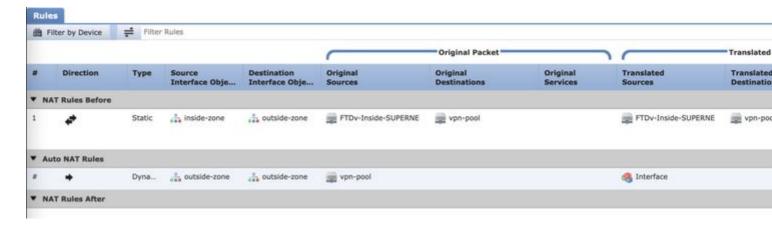

5. Click **Save** and **Deploy** the changes.

# Verify

Use this section to confirm that your configuration works properly.

Run these commands in the FTD command line.

- sh crypto ca certificates
- show running-config ip local pool
- show running-config webvpn
- show running-config tunnel-group

- show running-config group-policy show running-config ssl
- show running-config nat

## **Troubleshoot**

There is currently no specific troubleshooting information available for this configuration.</>